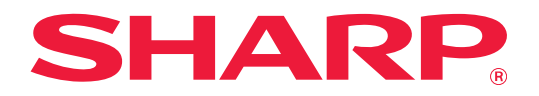

# **Instrukcja użytkowania Dropbox Connector**

# **SPIS TREŚCI**

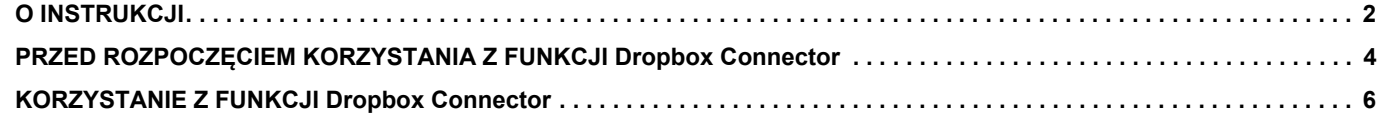

# <span id="page-1-0"></span>**O INSTRUKCJI**

Niniejsza instrukcja objaśnia działanie funkcji aplikacji "Dropbox Connector", takich jak przesyłanie zeskanowanych danych i drukowanie plików z chmury, z których użytkownik może korzystać poprzez połączenie urządzenia z usługą przechowywania plików online o nazwie "Dropbox", świadczoną przez Dropbox, Inc.

### **Uwaga**

- Autorzy niniejszej instrukcji przyjęli założenie, że osoby, które instalują i korzystają z opisywanego produktu, posiadają praktyczną wiedzę z zakresu obsługi komputera i korzystania z przeglądarki internetowej.
- Informacje o systemie operacyjnym i przeglądarce internetowej można znaleźć w instrukcji systemu operacyjnego, instrukcji obsługi przeglądarki internetowej lub w Pomocy online.
- Instrukcję przygotowano z zachowaniem należytej staranności. Uwagi i wątpliwości dotyczące instrukcji można zgłaszać sprzedawcy lub w najbliższym autoryzowanym punkcie serwisowym.
- Produkt poddano dokładnym procedurom sprawdzającym i kontroli jakości. Jeśli mimo to wykryta zostanie wada lub wystąpi inny problem, skontaktuj się ze sprzedawcą lub najbliższym autoryzowanym punktem serwisowym.
- Oprócz przypadków przewidzianych przez prawo SHARP nie jest odpowiedzialny za usterki powstałe w czasie użytkowania urządzenia lub jego opcji bądź usterki spowodowane nieprawidłową obsługą urządzenia i jego opcji lub za jakiekolwiek uszkodzenia powstałe w czasie użytkowania urządzenia.

#### **Ostrzeżenie**

- Kopiowanie, przetwarzanie i tłumaczenie treści niniejszej instrukcji bez wcześniejszej pisemnej zgody jest zabronione, o ile nie zezwalają na nie przepisy prawa autorskiego.
- Wszystkie informacje zawarte w tej instrukcji mogą zostać zmienione bez uprzedniego powiadomienia.

#### **Ilustracje, panel sterowania, panel dotykowy i ekran ustawień strony internetowej przedstawione w niniejszej instrukcji**

Urządzenia peryferyjne to wyposażenie opcjonalne. Jednakże w przypadku niektórych modeli poszczególne urządzenia peryferyjne stanowią standardowe wyposażenie.

W przypadku niektórych funkcji i procedur w objaśnieniach założono, że zainstalowane są urządzenia inne, niż podane powyżej.

W zależności od zawartości oraz modelu i zainstalowanych urządzeń peryferyjnych użycie tej funkcji może być niemożliwe. Szczegółowe informacje znajdują się w podręczniku użytkownika.

Ze względu na zmiany i poprawki wprowadzane w urządzeniu niektóre ekrany, komunikaty i nazwy przycisków w instrukcji mogą się nieco różnić od elementów urządzenia.

W niniejszej instrukcji założono, że używane jest pełnokolorowe urządzenie wielofunkcyjne.

Niektóre funkcje mogą nie być dostępne w przypadku korzystania z monochromatycznego urządzenia wielofunkcyjnego.

Dropbox i logo Dropbox są znakami towarowymi lub zarejestrowanymi znakami towarowymi firmy Dropbox, Inc.

# **Ostrzeżenia dotyczące korzystania z funkcji Dropbox Connector**

- Jakość dokumentów wydrukowanych za pośrednictwem funkcji Dropbox Connector może być gorsza od dokumentów drukowanych innymi metodami (przez sterownik drukarki itd.).
- Zawartość niektórych plików może nie być drukowana prawidłowo lub może w ogóle nie być drukowana.
- W niektórych krajach i regionach, w których użytkowane jest urządzenie, korzystanie z funkcji Dropbox Connector może nie być możliwe.
- Korzystanie z funkcji Dropbox Connector może nie być możliwe w niektórych środowiskach sieciowych. Nawet jeśli funkcja Dropbox Connector jest dostępna, przetwarzanie danych może trwać dłużej lub zostać przerwane.
- Producent nie udziela żadnej gwarancji ciągłości ani stabilności połączenia podczas korzystania z funkcji Dropbox Connector.

Za wyjątkiem przypadków wyraźnie określanych przez prawo, producent nie ponosi żadnej odpowiedzialności za jakiekolwiek szkody lub straty spowodowane opisanymi wyżej przyczynami.

# <span id="page-3-0"></span>**PRZED ROZPOCZĘCIEM KORZYSTANIA Z FUNKCJI Dropbox Connector**

Przed rozpoczęciem korzystania z funkcji Dropbox Connector konieczne jest zainstalowanie aplikacji Dropbox Connector na urządzeniu wielofunkcyjnym.

Aby uzyskać szczegółowe informacje na temat instalacji aplikacji Dropbox Connector, skontaktuj się ze sprzedawcą lub najbliższym autoryzowanym punktem serwisowym.

# **Wymagania podstawowe i systemowe dla aplikacji Dropbox Connector**

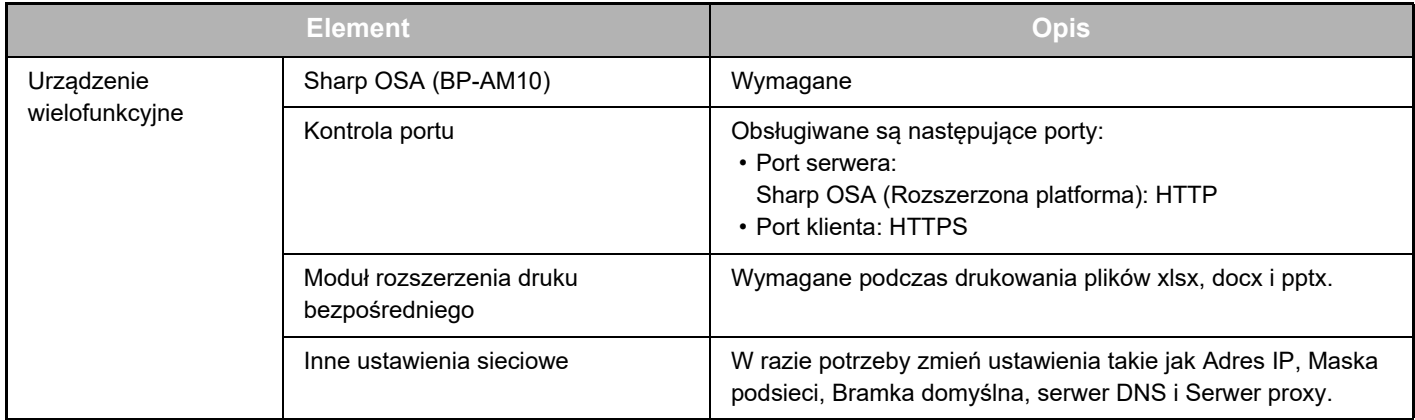

## **Ustawienia wartości początkowych w aplikacji Dropbox Connector**

Kliknij przycisk [Szczegóły] na stronie, która zostanie wyświetlona po wybraniu opcji Dropbox Connector z menu [Ustawienia Systemowe] → [Ustawienia Sharp OSA] → [Ustawienia wbudowanej aplikacji] w "Ustawieniach (administratora)", aby skonfigurować następujące elementy.

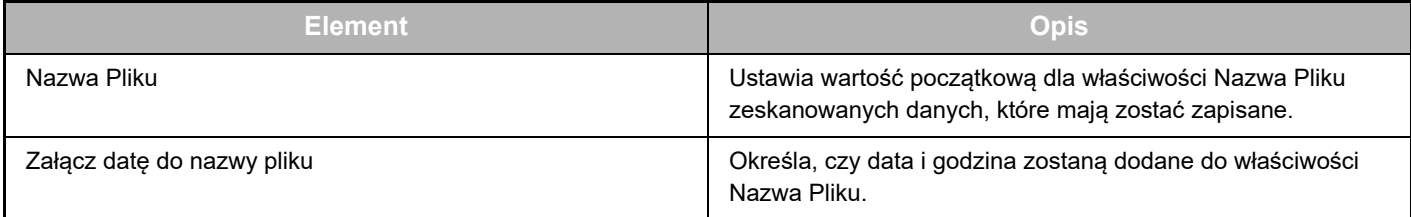

# **Importowanie lub eksportowanie pliku wartości początkowych**

Poniższe instrukcje opisują procedurę eksportowania wartości początkowych używanych w aplikacji Dropbox Connector, z której korzysta urządzenie wielofunkcyjne, aby wykorzystać je dla innego łącznika w innym urządzeniu, a także procedurę importowania wyeksportowanego pliku zawierającego ustawienia wartości początkowych. Wybierz opcję Dropbox Connector z menu [Ustawienia Systemowe] → [Ustawienia Sharp OSA] → [Ustawienia wbudowanej aplikacji] w "Ustawieniach (administratora)".

Zaimportuj plik wartości początkowych, aby zarejestrować następujące elementy w ustawieniach szczegółowych aplikacji Dropbox Connector.

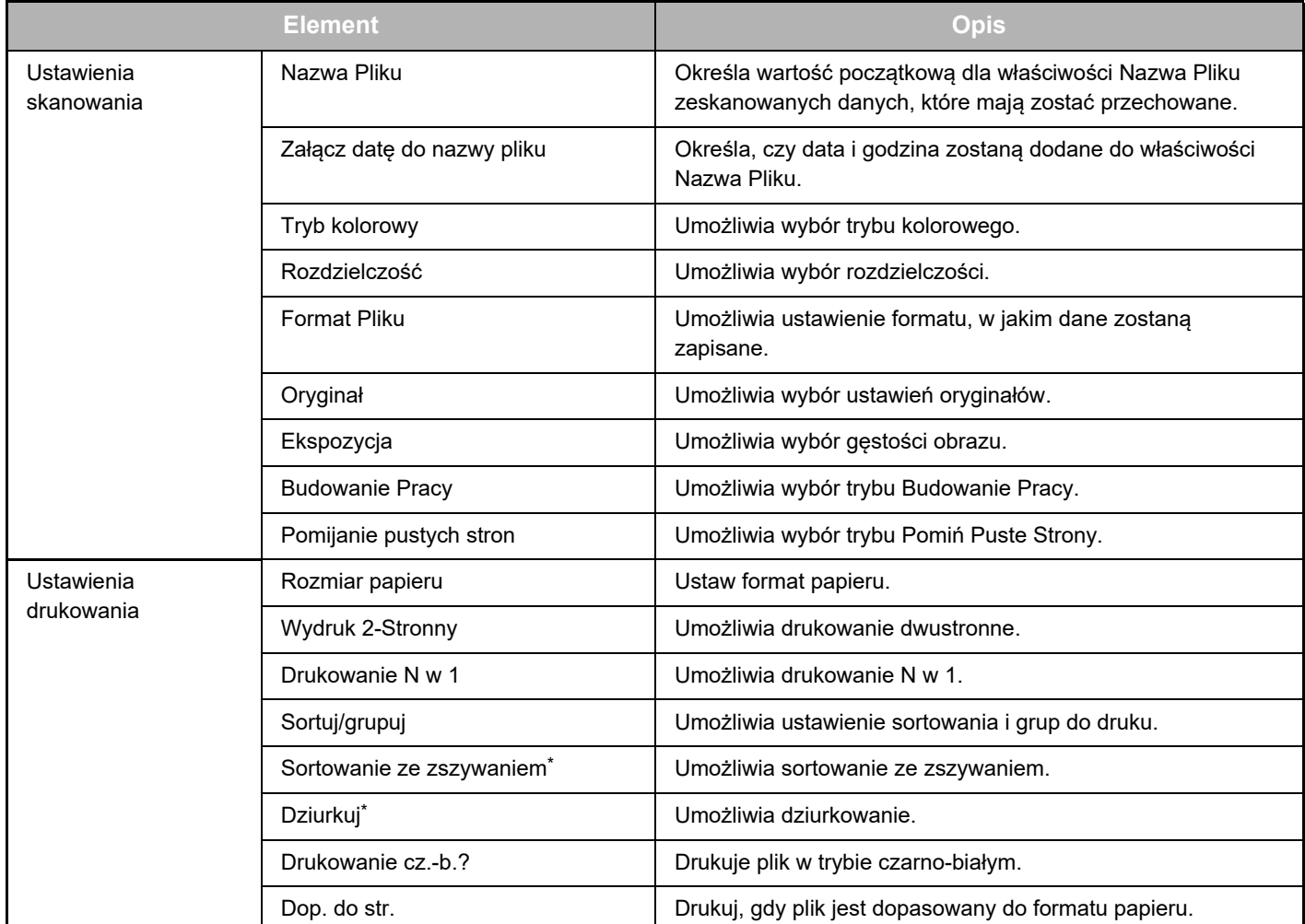

\* Opcja "Sortowanie ze zszywaniem" wymaga zainstalowania finiszera bądź finiszera wewnętrznego lub siodłowego.

Opcja "Dziurkuj" oprócz finiszera bądź finiszera wewnętrznego lub siodłowego wymaga również zainstalowania dziurkacza.

# <span id="page-5-0"></span>**KORZYSTANIE Z FUNKCJI Dropbox Connector**

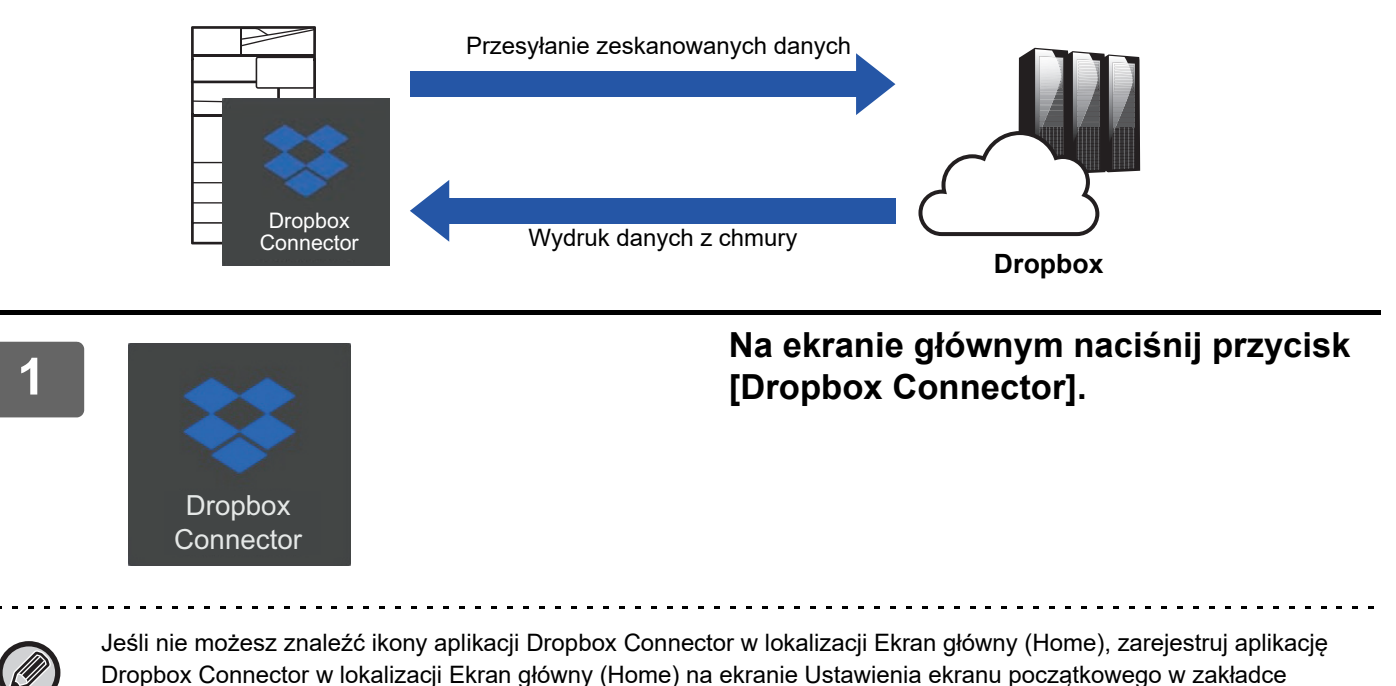

Ustawienia Systemowe urządzenia.

Gdy wyświetlony zostanie ekran logowania do usługi Dropbox, wpisz adres<br>2 lice – e-mail będący loginem i wprowadź hasło, a następnie naciśnij przycisk [OK].

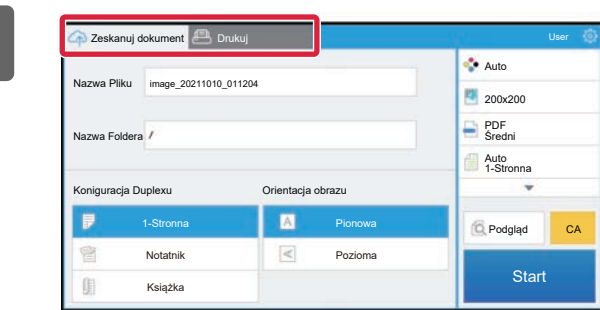

**<sup>3</sup> Aby zeskanować oryginały i przesła<sup>ć</sup> zeskanowane dane, dotknij zakładki [Zeskanuj dokument].**

> **Aby wydrukować plik, dotknij zakładki [Drukuj] i przełącz się na ekran wydruku.**

**4**

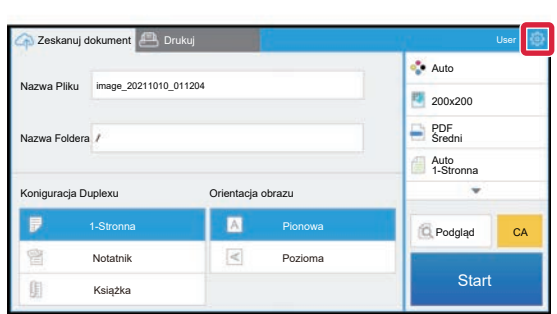

**Jeśli skończyłeś pracę i chcesz się wylogować, naciśnij przycisk**  $\bullet$ **. a następnie przycisk [Przełącz konta].** Nastąpi powrót do ekranu logowania.

## **Drukowane dane**

Wybierz pliki, które chcesz wydrukować. Jednocześnie możesz drukować do 10 plików. Możesz zarezerwować do 16 zadań drukowania.

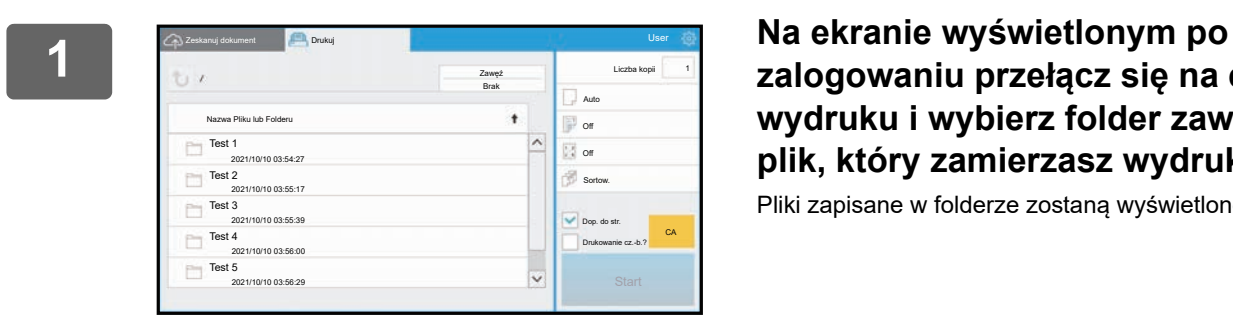

**zalogowaniu przełącz się na ekran wydruku i wybierz folder zawierający plik, który zamierzasz wydrukować.**

Pliki zapisane w folderze zostaną wyświetlone.

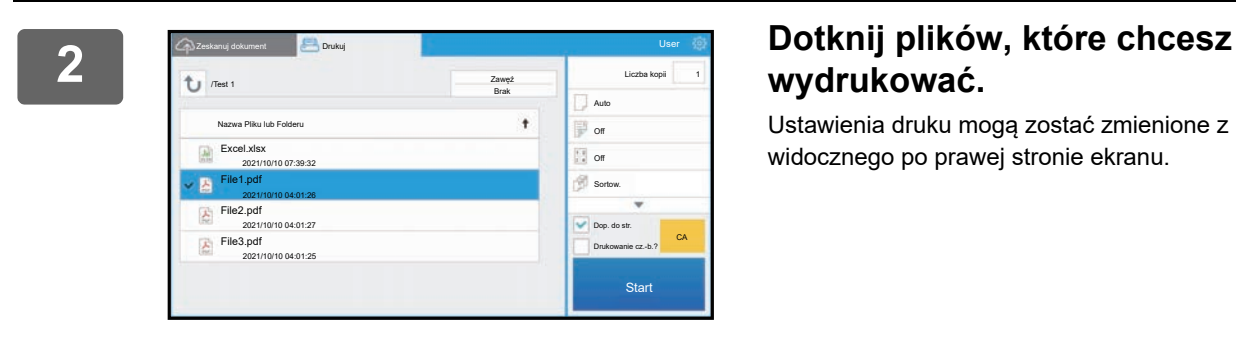

# **wydrukować.**

Ustawienia druku mogą zostać zmienione z poziomu menu widocznego po prawej stronie ekranu.

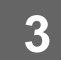

**3 Naciśnij przycisk [Start].**

Wybrany plik zostanie wydrukowany.

## **Ustawienia druku**

Aby wydrukować pojedynczy plik, możesz zmienić następujące ustawienia. Gdy wybranych zostanie kilka plików, możliwa będzie jedynie zmiana liczby kopii. Wartości początkowe są wykorzystywane w innych ustawieniach.

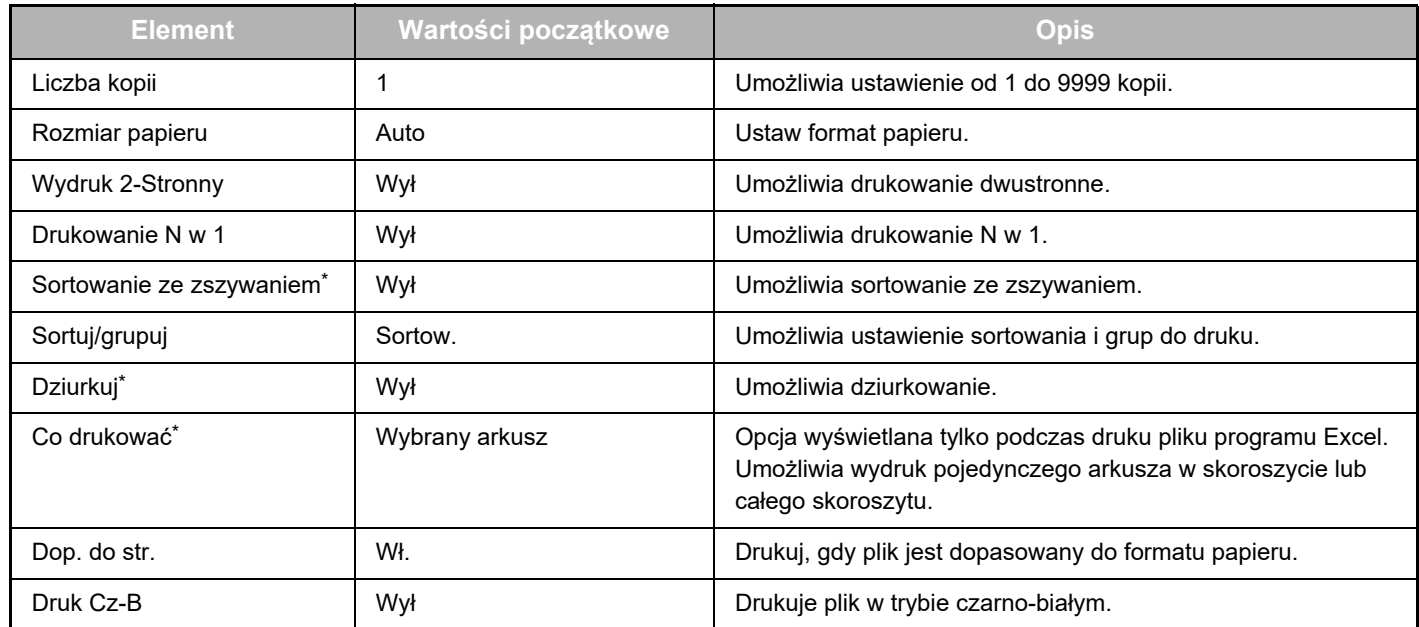

\* Opcja "Sortowanie ze zszywaniem" wymaga zainstalowania finiszera bądź finiszera wewnętrznego lub siodłowego. Opcja "Dziurkuj" oprócz finiszera bądź finiszera wewnętrznego lub siodłowego wymaga również zainstalowania dziurkacza. W zależności od modelu, Moduł rozszerzenia druku bezpośredniego może być wymagany do użycia funkcji "Co drukować".

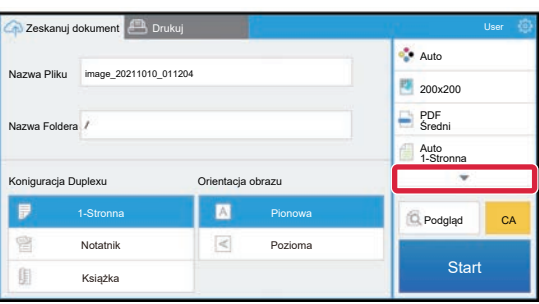

Dotknij ▼, aby wyświetlić wszystkie ustawienia druku, których możesz użyć.

## **Skanowanie/przesyłanie danych**

Zeskanowane dane możesz przesyłać z urządzenia do usługi Dropbox. Wybierz folder, w którym plik ma zostać zapisany.

Możesz przesłać zeskanowane dane o maksymalnym rozmiarze ustawionym jako "Maks. Rozmiar Załącz. Danych (FTP/Pulpit/Folder sieciowy)" w zakładce Ustawienia Systemowe (administratora) lub maksymalnie 9999 arkuszy (stron) w pliku.

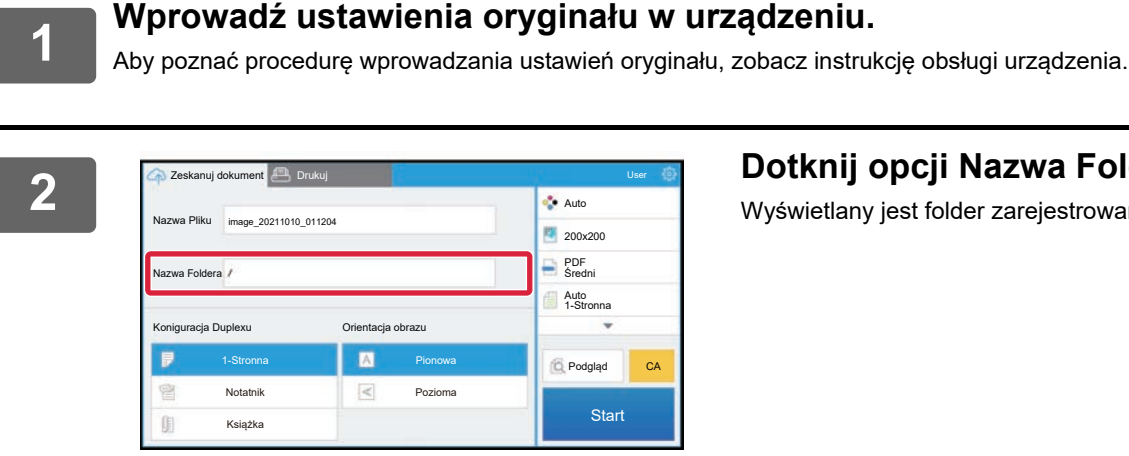

### **2 Dotknij opcji Nazwa Foldera.**

Wyświetlany jest folder zarejestrowany w Dropbox.

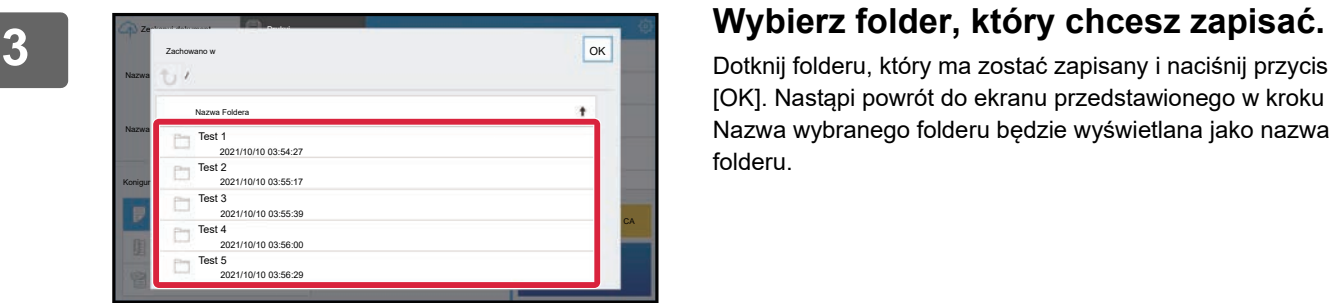

Dotknij folderu, który ma zostać zapisany i naciśnij przycisk [OK]. Nastąpi powrót do ekranu przedstawionego w kroku 2. Nazwa wybranego folderu będzie wyświetlana jako nazwa folderu.

# **4 Naciśnij przycisk [Start].**

Wybrany plik zostanie zeskanowany.

## **Ustawienia skanowania**

#### **Ekran podstawowy**

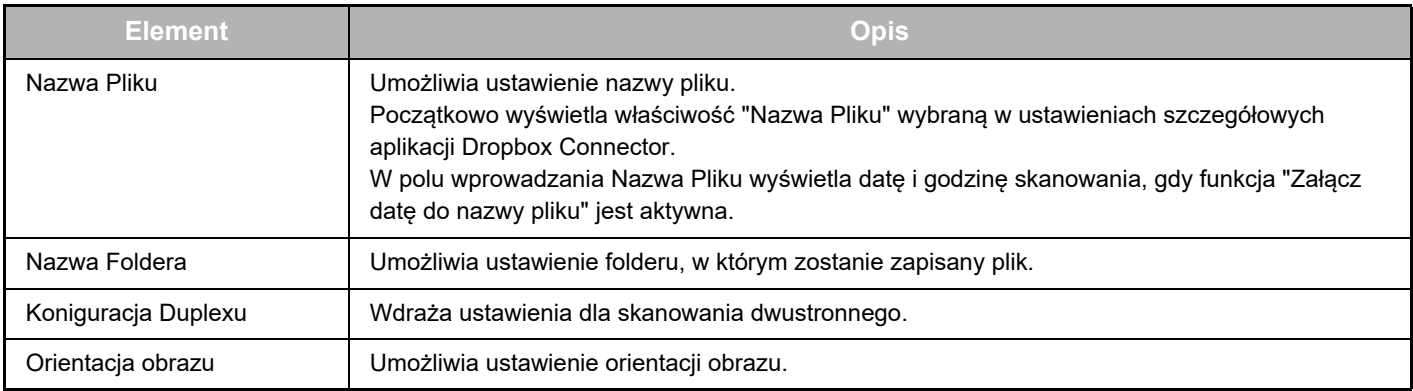

#### **Ekran ustawień skanowania**

Podczas skanowania możesz skonfigurować następujące ustawienia.

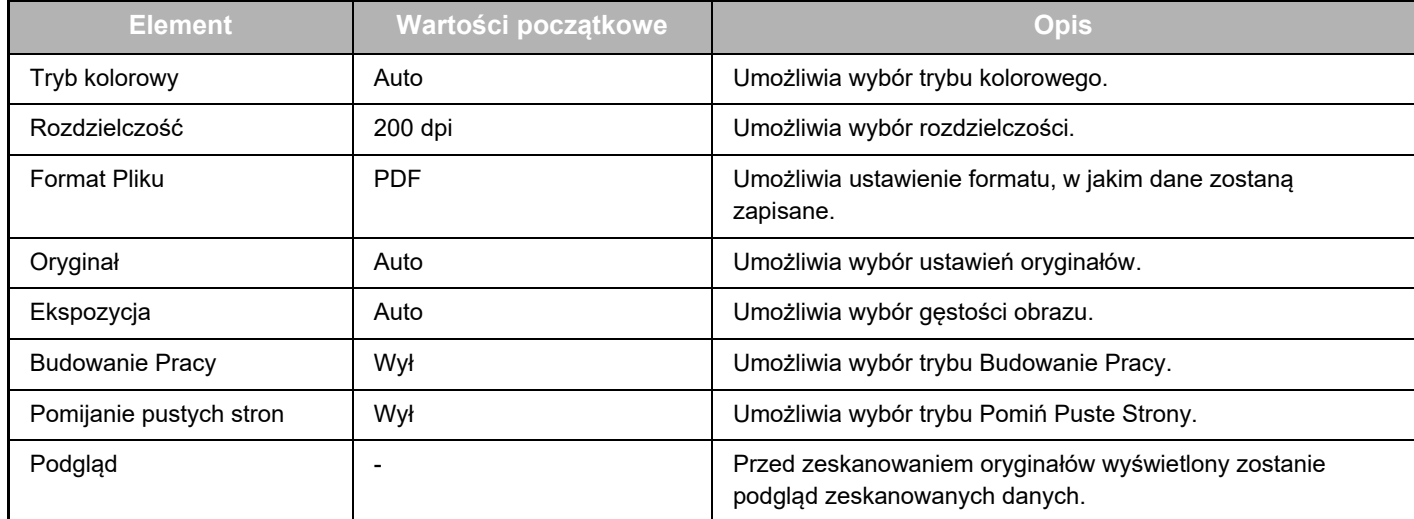

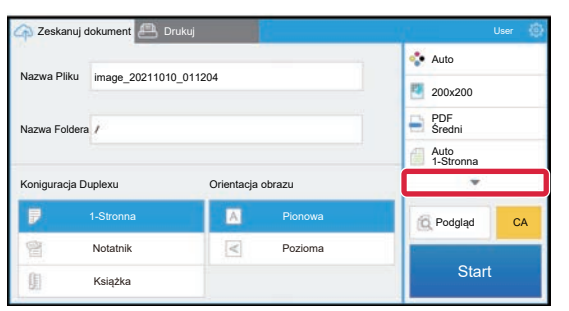

Dotknij ▼, aby wyświetlić wszystkie ustawienia skanowania, których możesz użyć.

## **Apply the current value as the default value/Return default value to factory default**

Po zmianie każdego z ustawień naciśnij przycisk  $\ddot{\circ}$ , a następnie przycisk [Apply the current value as the default value], aby ustawić aktualną wartość jako wartość domyślną podczas logowania.

Naciśnij przycisk [Return default value to factory default], aby przywrócić fabryczne wartości ustawień domyślnych. Jeśli wyświetli się okno wprowadzania hasła, podaj hasło administratora tego urządzenia.

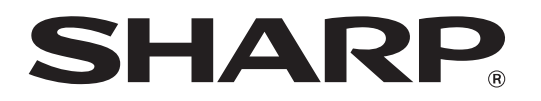

**SHARP CORPORATION** 

dropbox-connector\_a30-01a\_pl